# **1 Melakukan Login ( Login sebagai Dosen)**

a) Untuk melakukan proses Login

Username : 11619

Password : password

- Masukkan username dan password seperti dibawah ini:

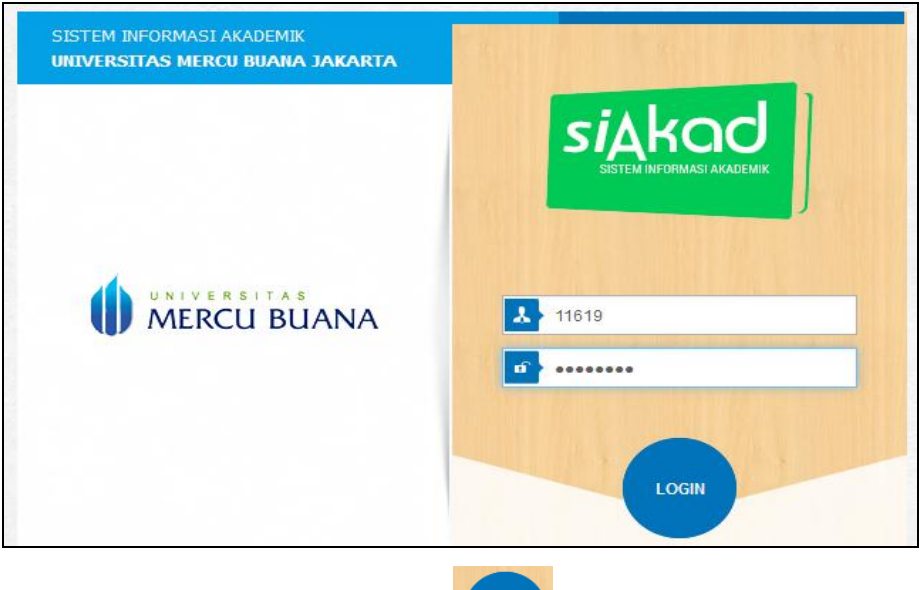

- LOGIN - Kemudian tekan tombol login
- Maka, system akan mengarahkan ke tampilan halaman utama system, seperti gambar dibawah ini:

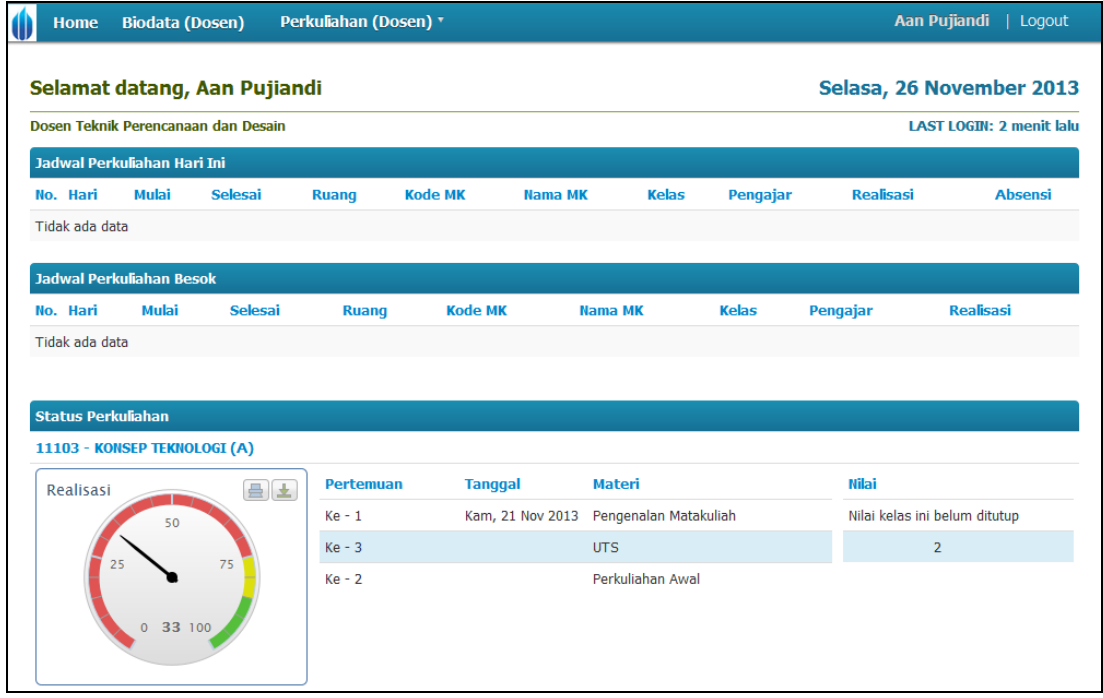

b) Untuk melihat detail dosen, caranya:

- Klik menu Biodata (Dosen), maka akan tampil seperti berikut:

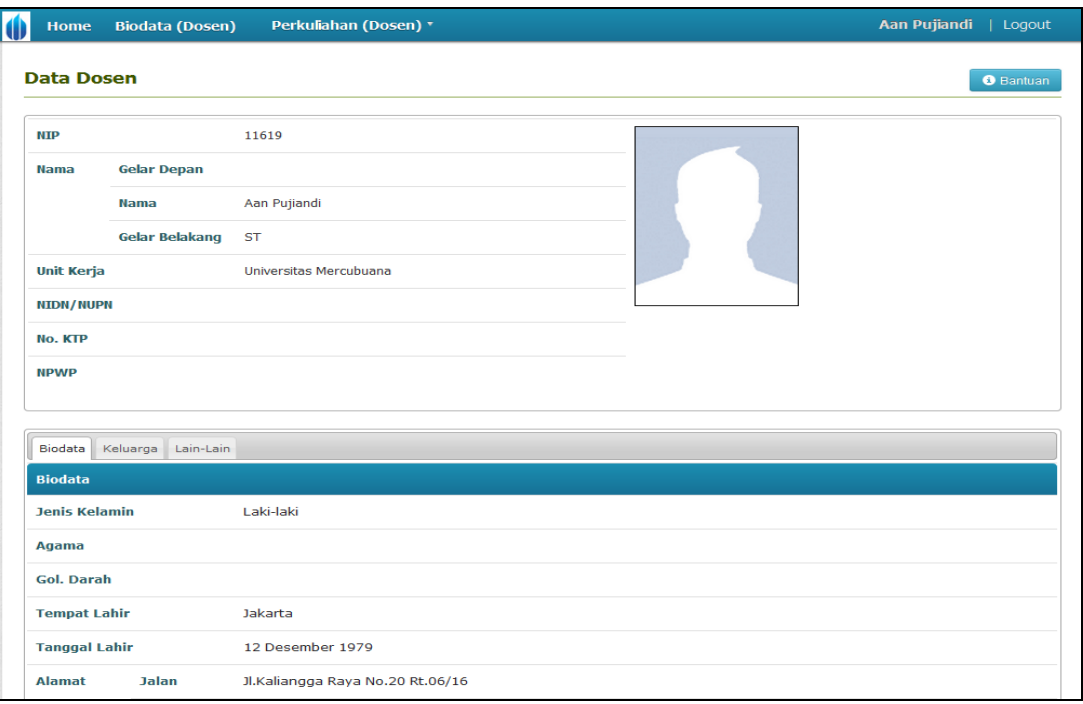

c) Untuk melihat jadwal mengajar dosen.

Langkah- langkahnya dibawah ini:

- Klik menu Perkuliahan (Dosen)  $\rightarrow$  Jadwal Mengajar, maka akan tampil halaman berikut ini:

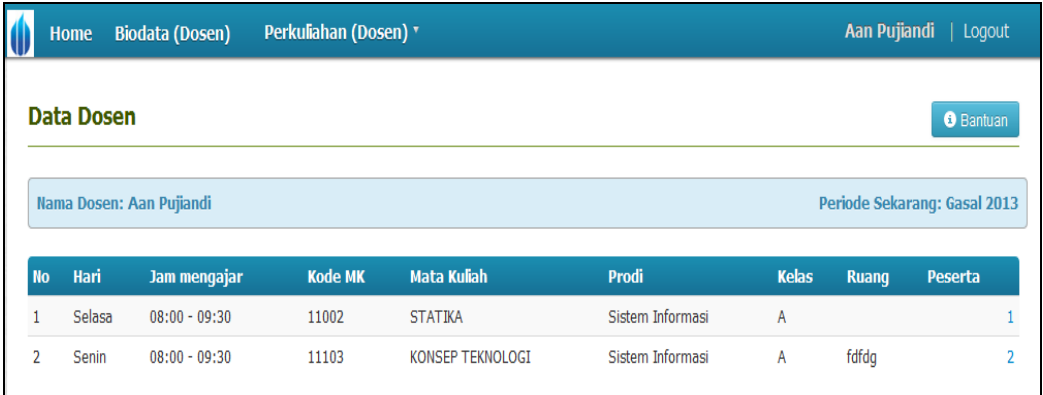

- Untuk melihat daftar peserta dari masing- masing kelas matakuliah, klik jumlah peserta yang ada pada kolom Peserta.

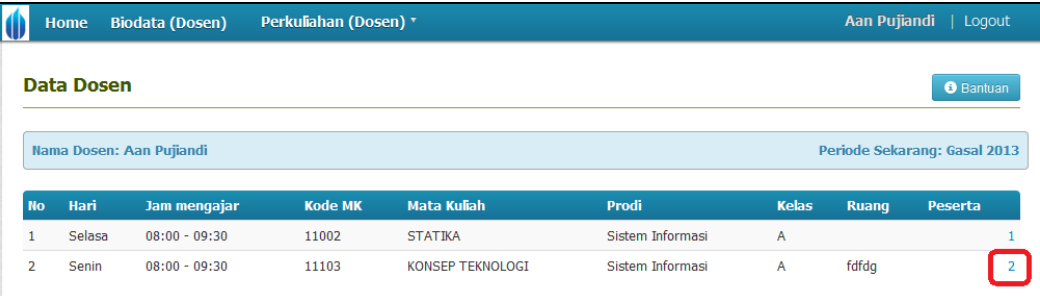

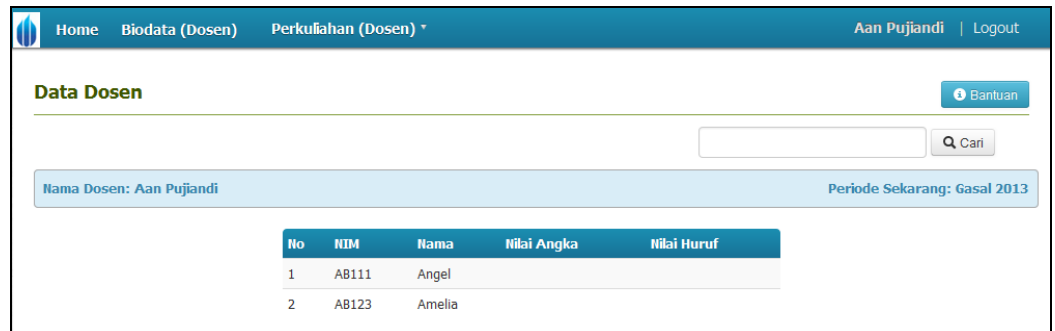

#### d) Proses menyetujui KRS mahasiswa

Langkah- langkahnya dibawah ini:

- Klik menu perkuliahan (Dosen)  $\rightarrow$  Mahasiswa wali **Perbaikan gambar**
- Pilih mahasiswa yang akan melakukan proses perwalian, klik tombol  $\Box$ maka akan tampil halaman detail informasi mahasiswa wali, seperti berikut:
- Klik tombol Lihat KRS pada fitur Aksi Cepat, kemudian lakukan pengecekan kelas matakuliah yang telah diambil oleh mahasiswa, setelah proses pengecekan dilakukan maka dosen wali akan menyetujui KRS mahasiswa tersebut, cara untuk menyetujui KRS mahasiswa dengan menekan tombol

Kunci KRS

### **Perbaikan gambar**

- Di detail mahasiswa wali dosen juga bisa melihat data status semester, kemajuan belajar, Lihat KHS, Lihat Transkrip dan proses untuk konsultasi mahasiswa, semua telah disediakn di fitur Aksi Cepat seperti dibawah ini:

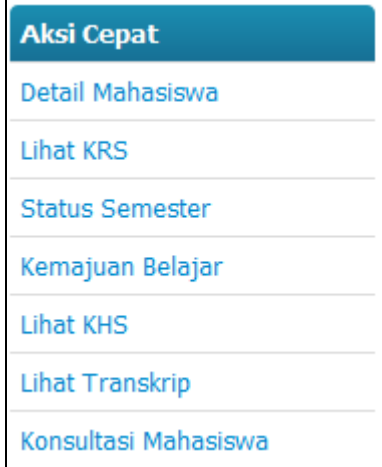

e) Untuk melakukan absensi peserta kelas. Langkah- langkahnya dibawah ini :

- Klik menu perkuliahan (Dosen)  $\rightarrow$ Absensi Kelas. Maka akan tampil halaman dibawah ini:

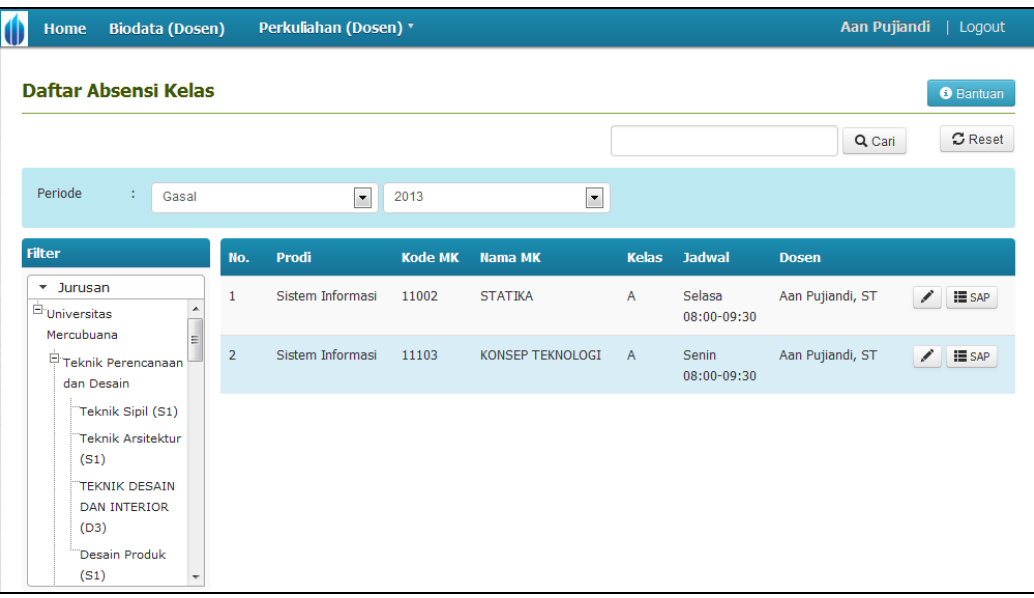

- Klik tombol  $\boxed{\blacksquare$  sap, menampilkan daftar SAP Materi.

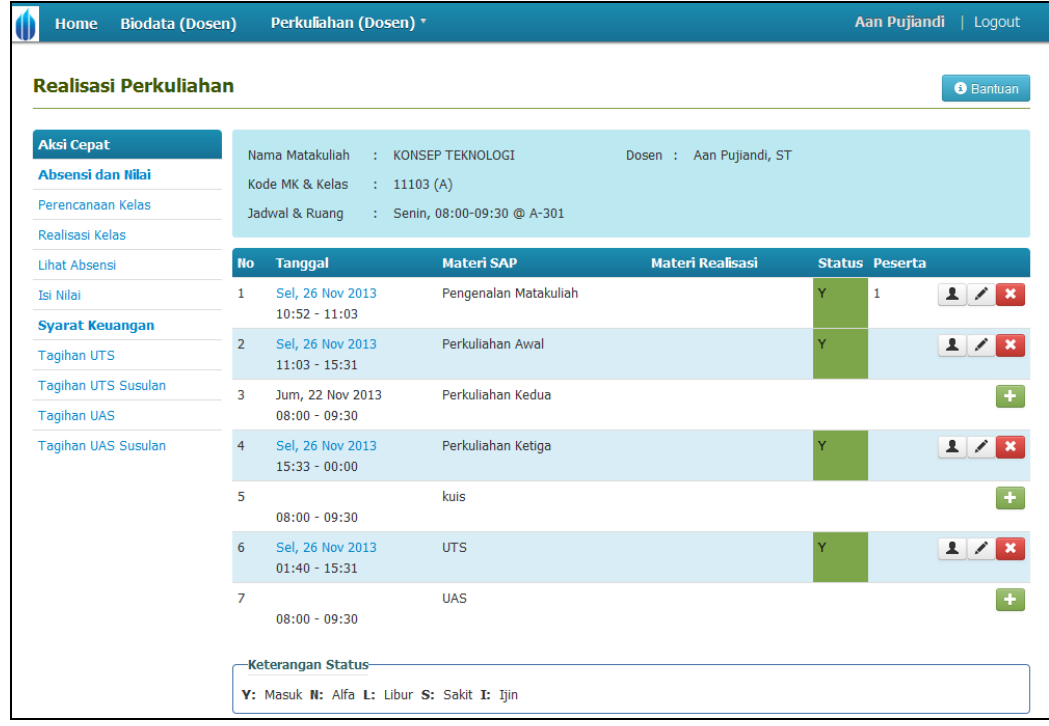

- Klik tombol **1** untuk melakukan absensi peserta kelas.

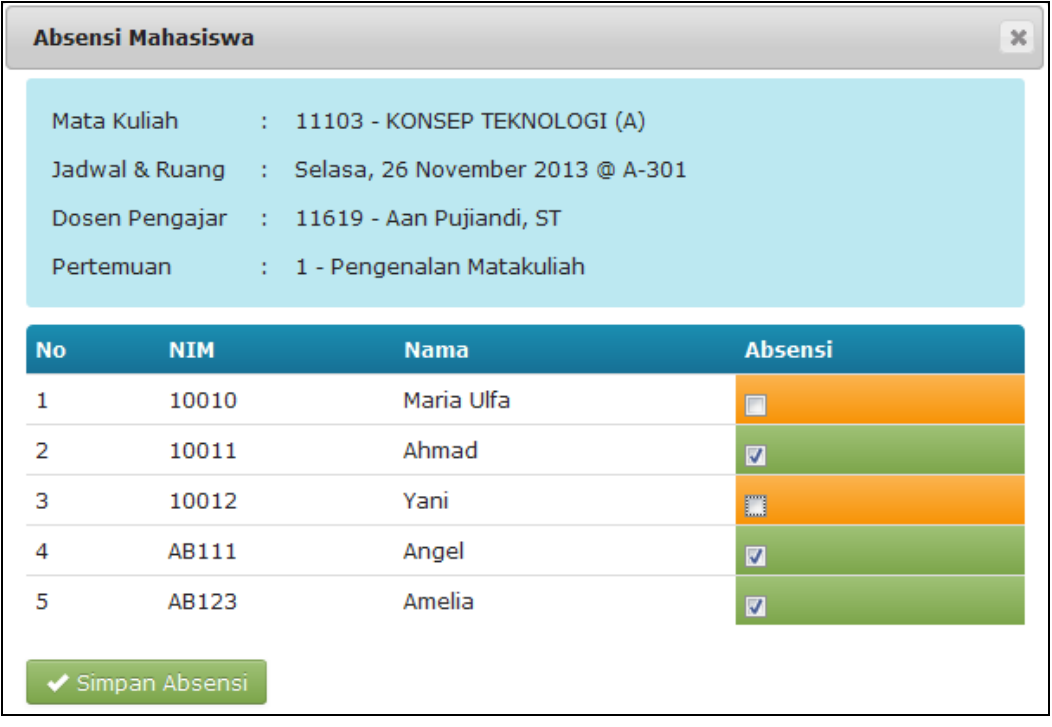

- Lakukan centang pada peserta kelas, kemudian klik tombol Simpan Absensi
- Untuk menampilkan daftar rekap absensi peserta kelas, klik tombol pada halaman daftar absensi kelas.

### f) Untuk melakukan proses penilaian

Untuk melakukan proses penilaian ada beberapa ketentuan yang harus diperhatikan

- Mahasiswa tersebut harus memenuhi prosentase absensi yang telah ditentukan
- Mahasiswa tersebut telah melunasi tagihan keuangan

Langkah- langkahnya dibawah ini:

- Klik menu perkuliahan (Dosen)  $\rightarrow$  Isi Nilai

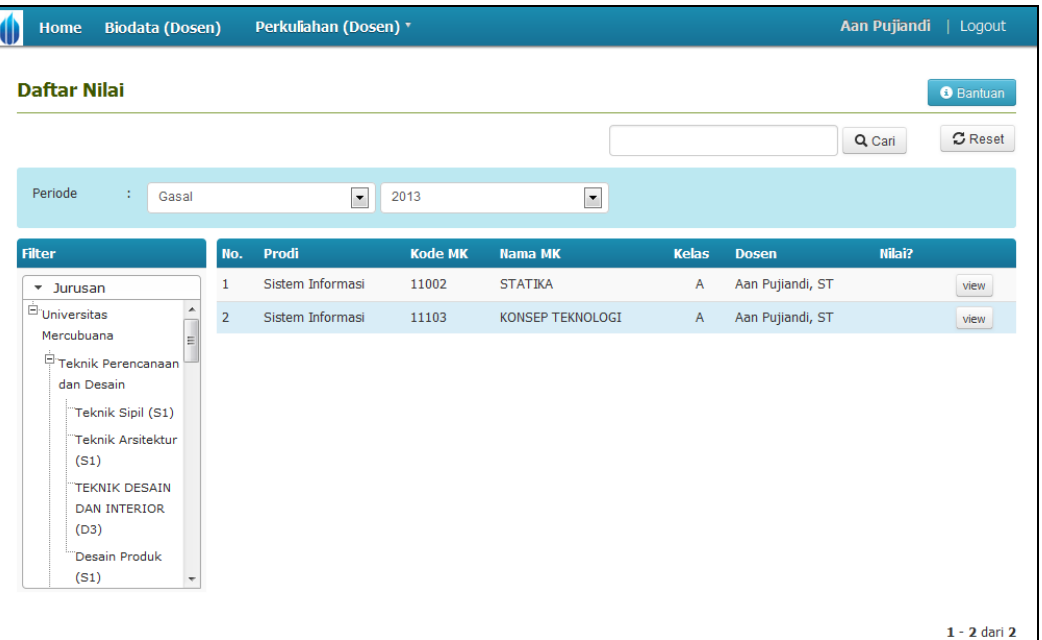

- Klik menu <sup>view</sup>, maka akan tampil halaman seperti dibawah ini:

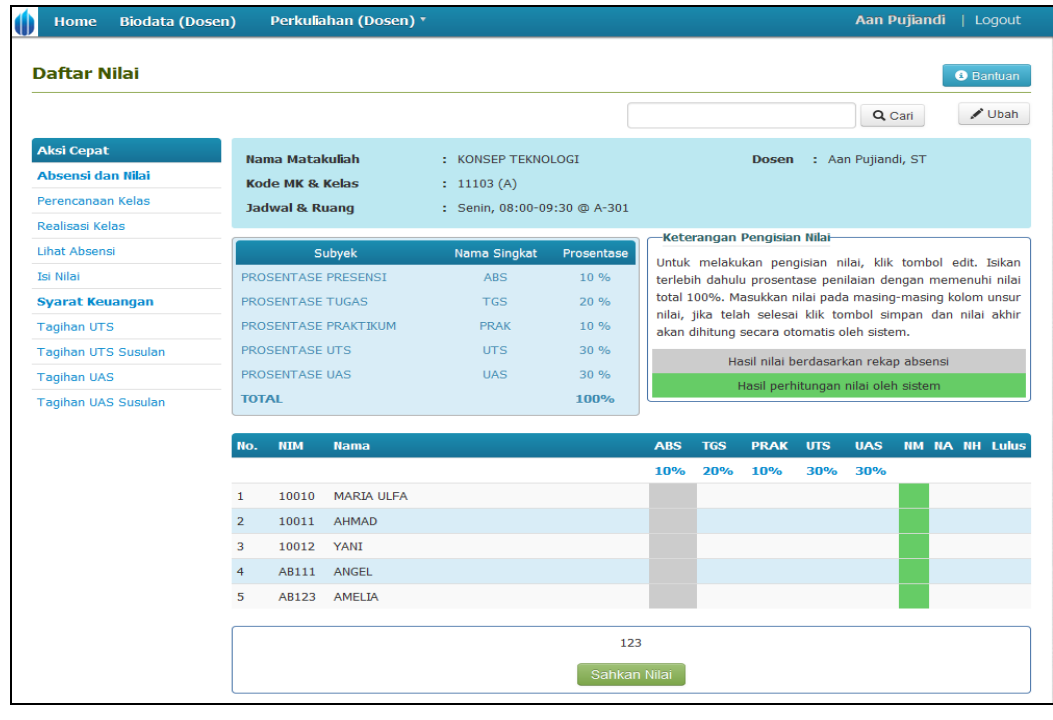

- Klik tombol Ubah untuk memulai melakukan proses penilaian atau proses mengubah nilai.

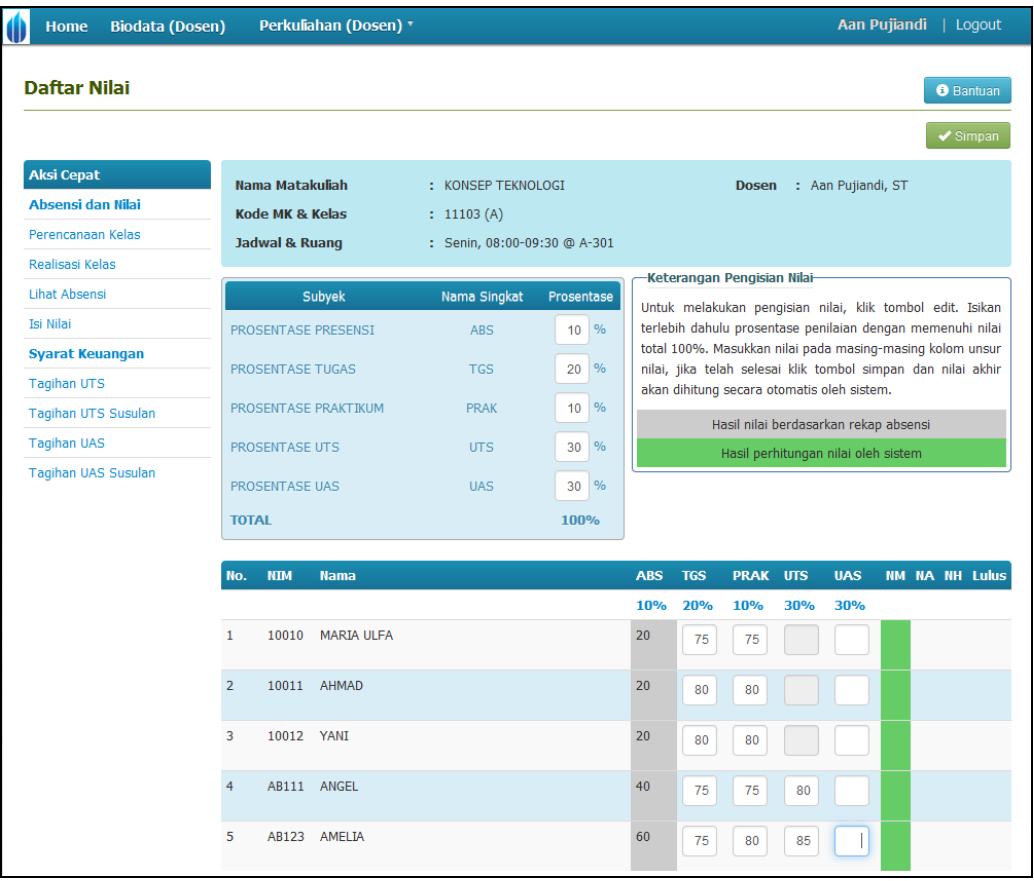

- Kemudian masukkan nilai, dan klik tombol  $\Box$  Simpan untuk menyimpan data nilai masing- masing mahasiswa.
- Untuk proses penilaian pada UTS dan UAS, pastikan proses realisasi ujian dan absensi peserta ujian telah dilakukan,

## **Keterangan : "Realisasi ujian dan absensi peserta ujian merupakan wewenang pihak pengawas".**

- Setelah proses pengisian nilai telah dilakukan, kemudian lakukan pengesahan nilai, caranya dengan menekan tombol sahkan nilai, perhatikan gambar dibawah ini:

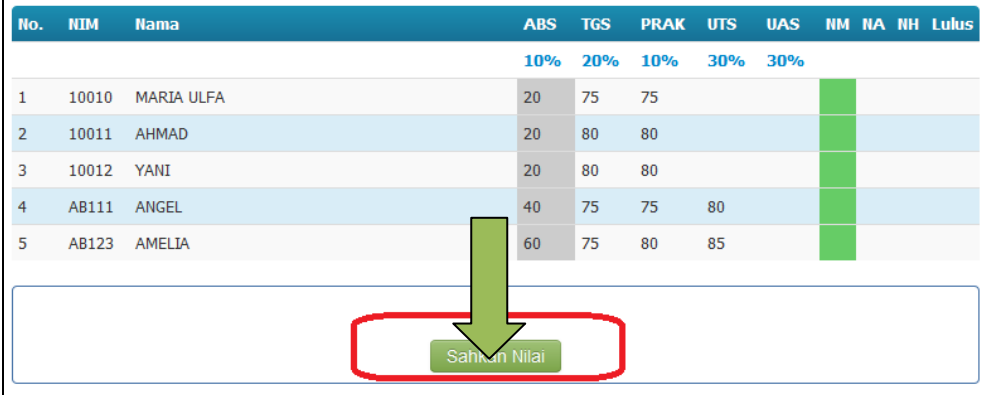

**Keterangan : " Dosen tidak bisa melakukan pembatalan pengesahan nilai, yang berhak melakukan pembatalan pengesahan nilai adalah pihak admin, apabila pihak admin sebelumnya telah melakukan pengesahan nilai, maka pihak dosen tidak bisa lagi melakukan pengesahan nilai.**

- Untuk melakukan proses pembatalan pengesahan nilai, klik tombol pembatalan pengesahan nilai.

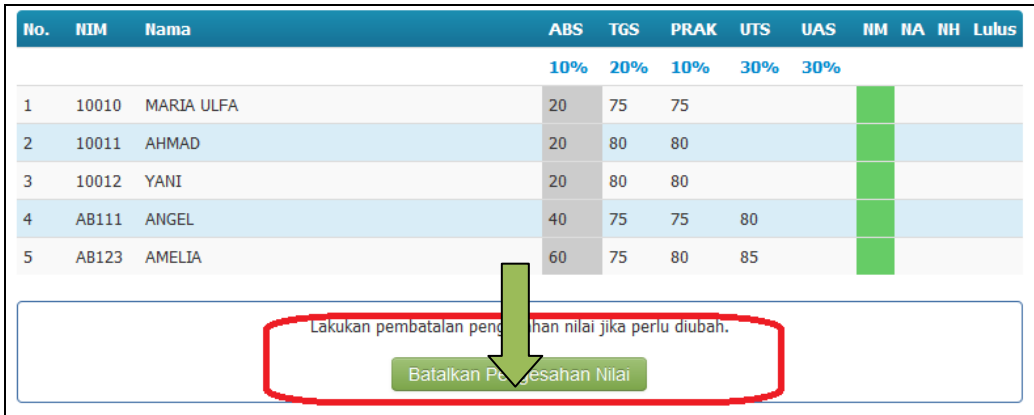

**Keterangan : "Apabila dosen yang bersangkutan tidak melakukan proses pengisian nilai sampai batas akhir pengisian nilai/ pengisian nilai telah ditutup, maka pihak admin berkewajiban menutup nilai tersebut, dengan cara melakukan default nilai yang mana nilainya disamakan sesuai dengan nilai default yang telah ditetapkan sebelumnya di setting global",** 

cara default nilai, untuk melakukan sahkan default nilai, klik tombol

Sahkan dengan Default Nilai

perhatikan gambar dibawah:

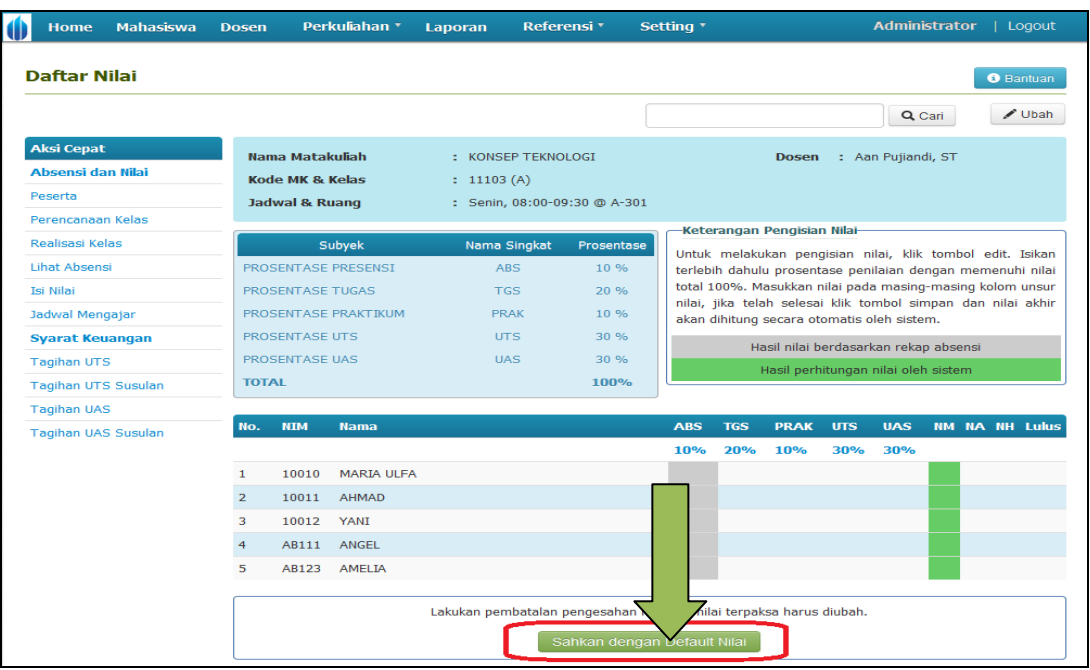

# **2 Bagaimana cara keluar dari SIM Akademik Universitas Mercubuana?**

Untuk keluar dari aplikasi silahkan klik tombol <sup>Logout</sup> yang terdapat di sebelah kanan atas, perhatikan menu yang dilingkari warna merah dibawah ini:

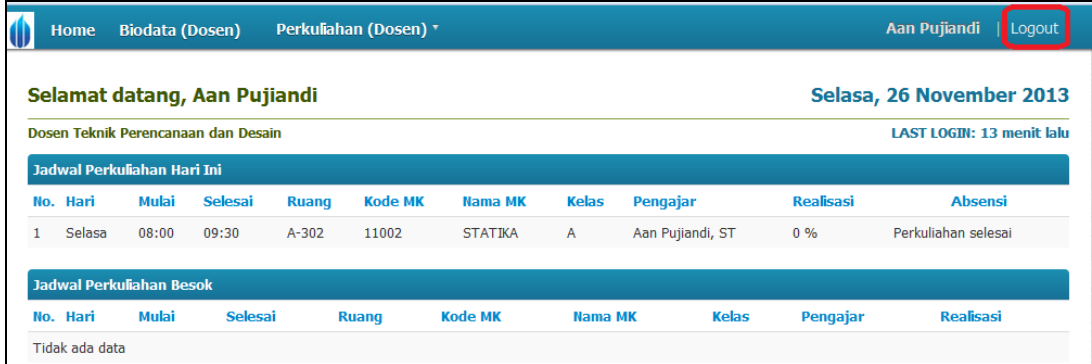